## **GUIDELINES – ENTRY FEES**

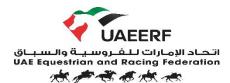

## **Jumping Entries**

## Add new entry

- Click on entries
- Add new
- Choose the event from the upcoming events list
- Select class
- Select horse
- Select athlete
- Normal entry
- Late entry

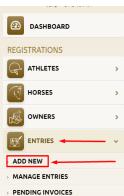

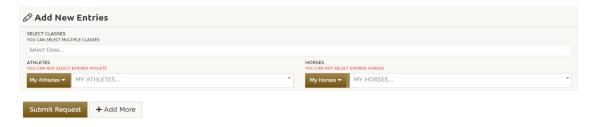

## **Substitution**

- Select entries
- Select Manage entries
- Select View entries
- Select substitution
- Change of athlete
- Change of horse
- Change of class
- Payment can be made through the portal or payment link.

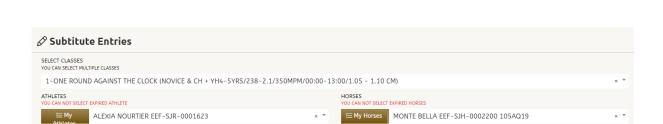

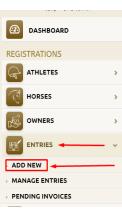

જ

Payment Link

ENTRY STATUS **ELIGIBLE** 

PAYMENT STATUS

**UNPAID** 

AED 525.00

AED 0.00